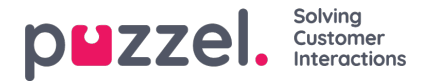

## **Een schema bewerken**

- 1. In het scherm van het rooster, klikt u op de schuifbalk naast "Bewerken"
- 2. U zult nu diensten, pauzes, lunches en alle andere activiteiten die op het scherm staan, kunnen slepen en neerzetten.
- 3. Rechts van diensten, pauzes, lunches en andere activiteiten verschijnt een wit kader. Hiermee kunt u het item uitrekken of inkrimpen om de duur ervan te verlengen of te verkorten.
- 4. Door rechts te klikken op de tijdlijn van een agent die GEEN shift heeft, kunt u een shift of activiteit invoeren.

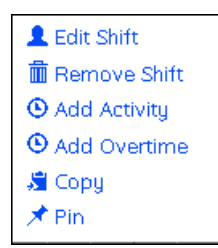

- 5. Door met de rechter muisknop op een dienst te klikken, kunt u een dienst bewerken of verwijderen, een activiteit toevoegen, overwerk toevoegen, kopiëren of een pin plaatsen.
- 6. Nadat u iets gekopieerd hebt, klikt u met de rechtermuisknop op de plaats waar u het wilt plakken en klikt u op "Plakken".
- 7. Als u op de pictogrammen Opslaan of Verversen klikt, worden de statistieken voor de dag of de week opnieuw berekend.